$+$ 

ps://secure17.**libraryreserve.com**/altoonadistrictlibraries.lib.overdrive.com/B84E857E-D7EB-4712-B9BD-EDDE2A012E41/10/50/en/MyAccount.htm?PerPage=4 <del>℃</del> ▽ **C'**  $8 - Google$ 

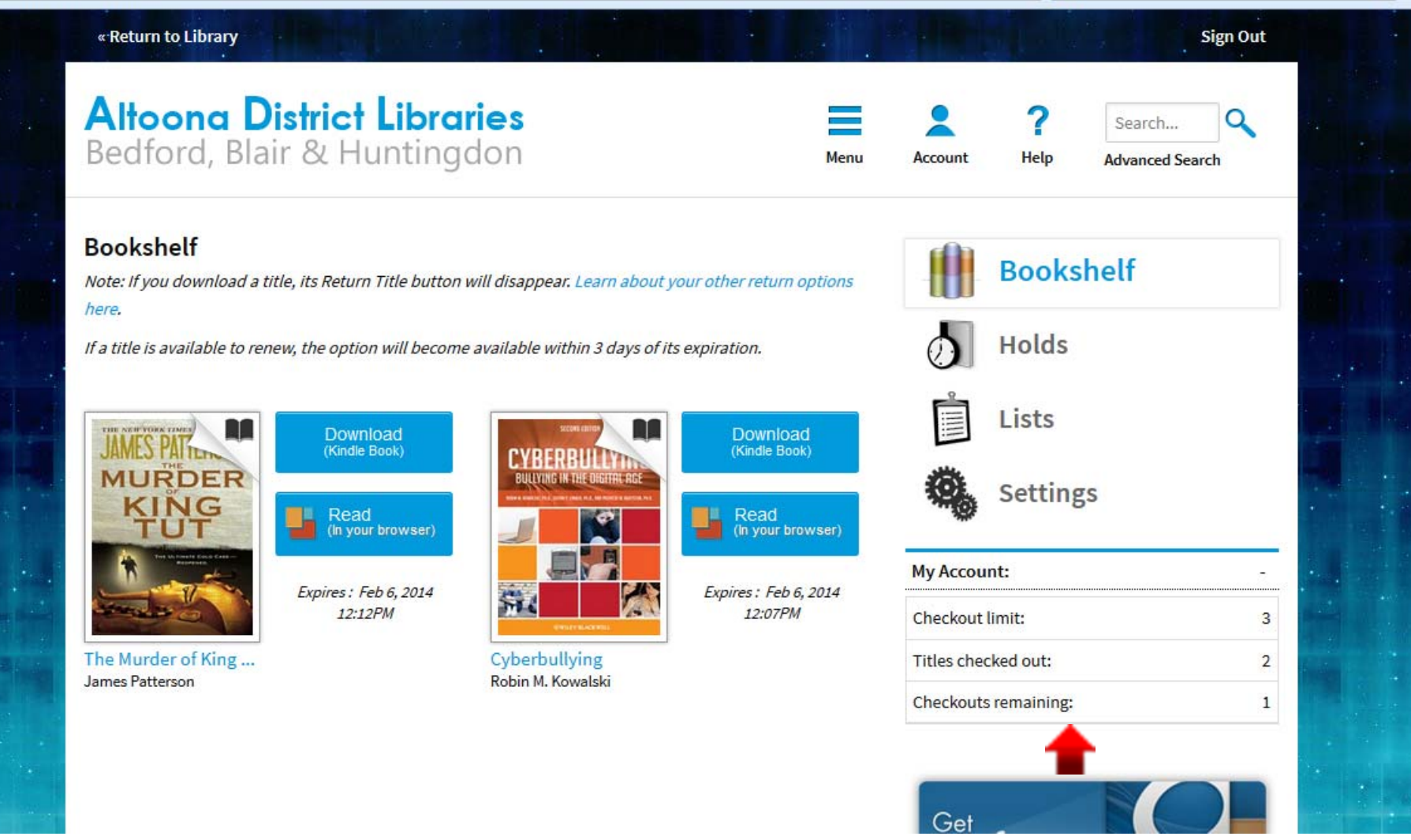

- Here, on the Bookshelf shown on your OverDrive Account page, you can see the books you have currently checked-out (in this case, both are Kindle books).
- You can also see how many books you are allowed to check-out at a time, and how many more you are allowed to check out.

 $+$ 

"/secure17.l**ibraryreserve.com**/altoonadistrictlibraries.lib.overdrive.com/B84E857E-D7EB-4712-B9BD-EDDE2A012E41/10/50/en/MyAccount.htm?PerPage=4  $8 - Google$ 

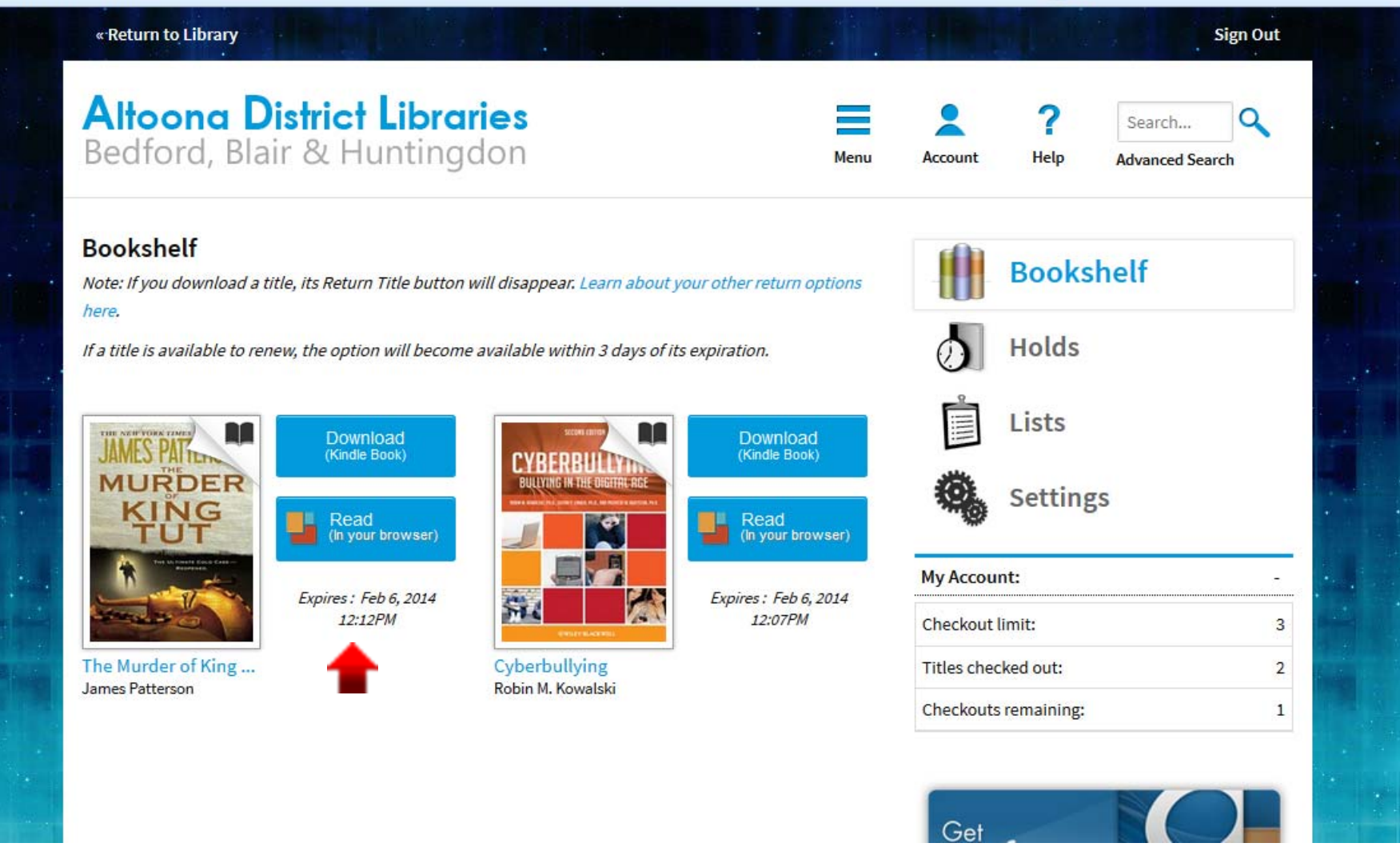

- You can see the books' expiration dates here.
- Since the amount of books you can check-out at a time is limited, you may want to return the books you have finished instead of waiting for them to expire.

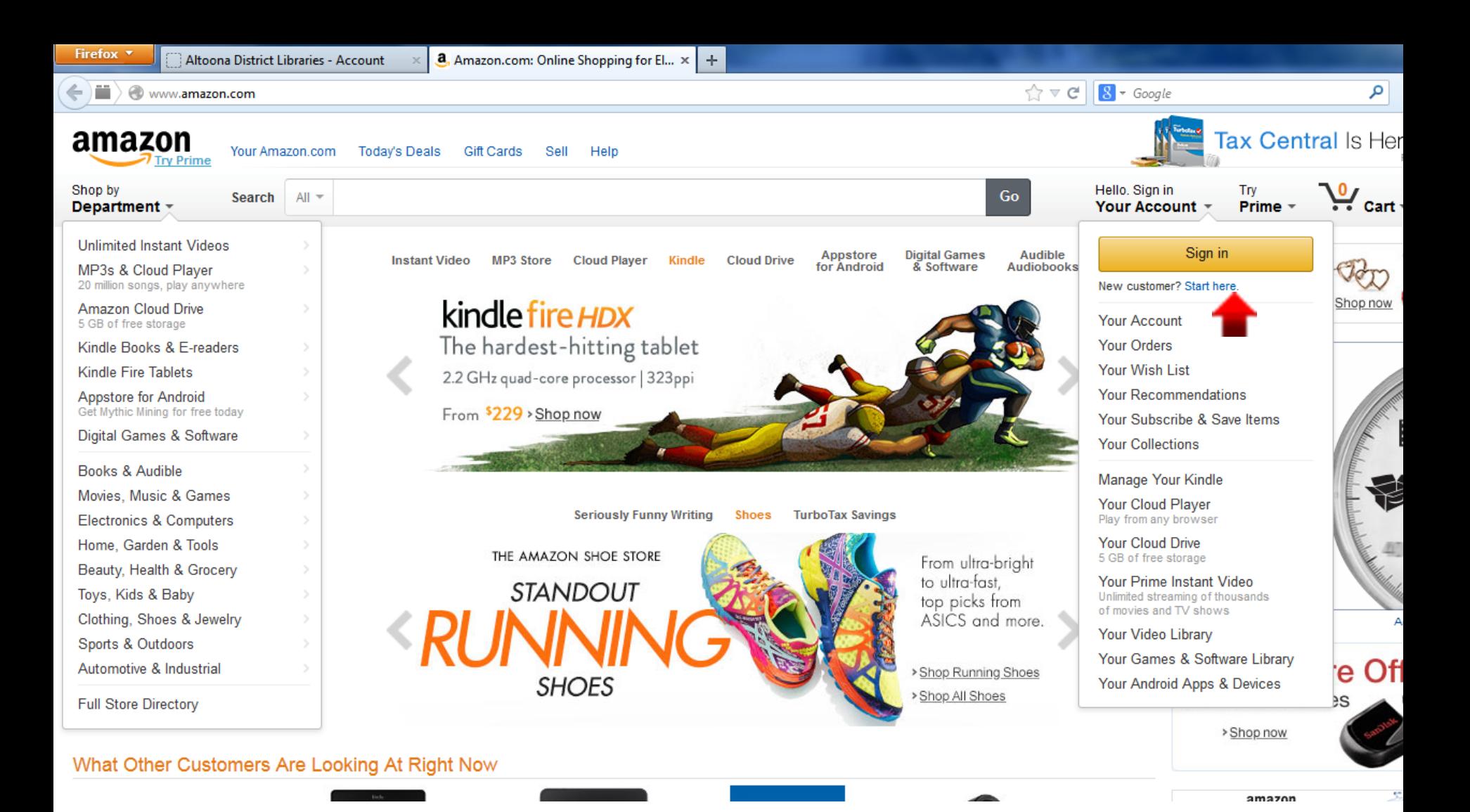

- In order to return Kindle books you borrowed through OverDrive, start by going to www.amazon.com.
- Hover your mouse over "Your Account", and click "Sign in" on the drop down menu when it appears.

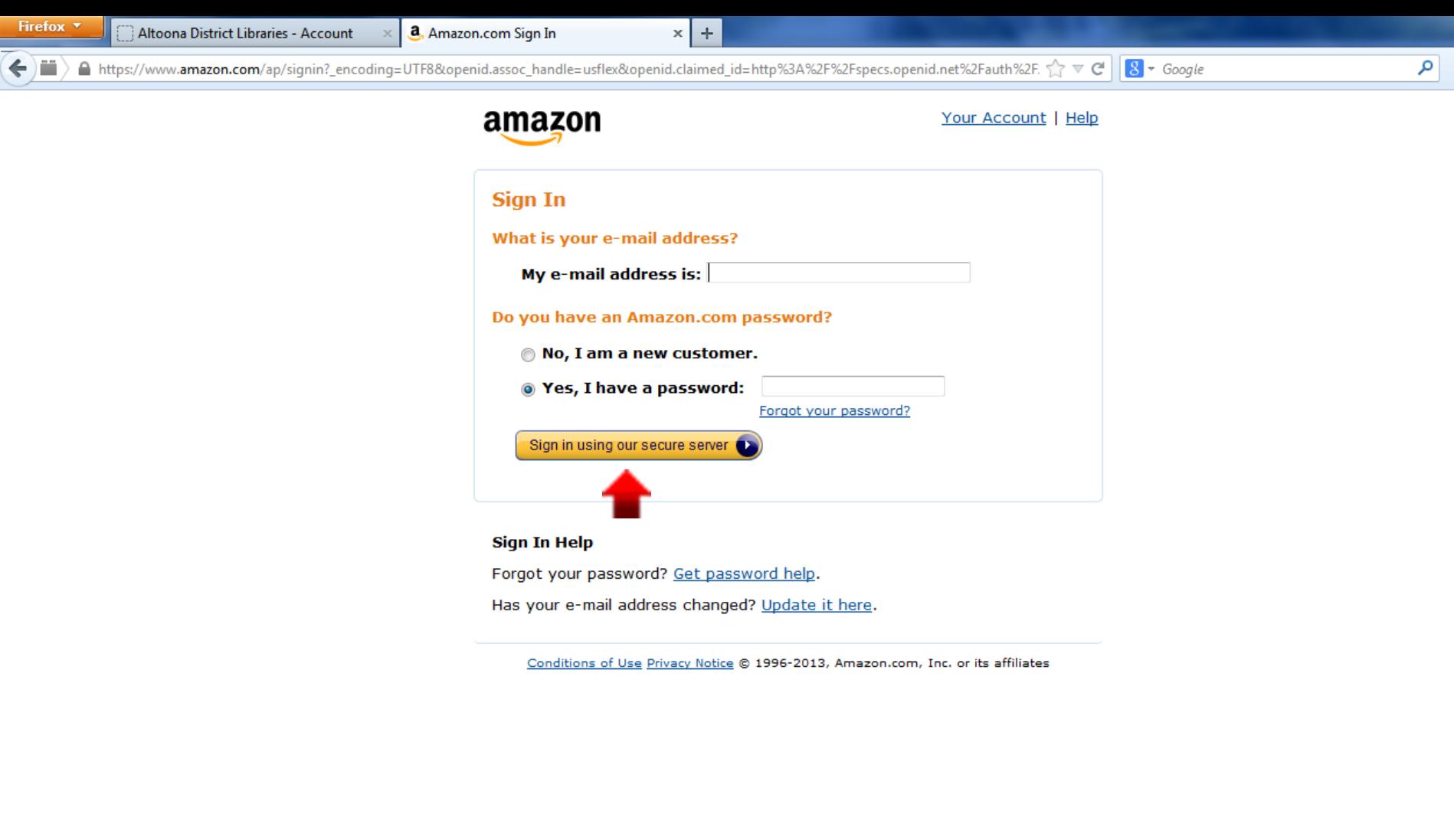

• Enter the account information requested and click "Sign in using our secure server".

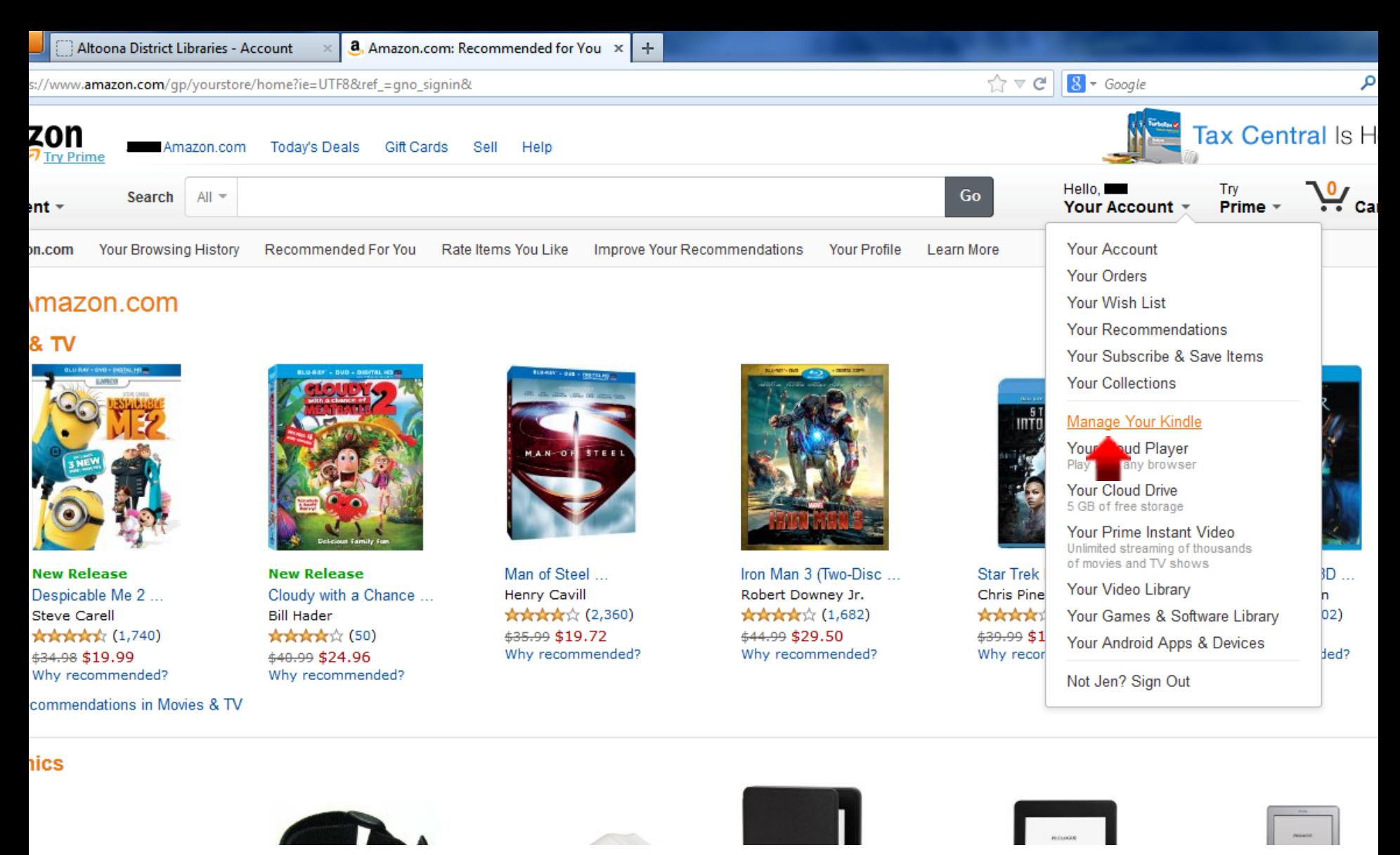

• Now that you have signed in, hover your mouse over "Your Account" and select "Manage Your Kindle" from the drop down menu.

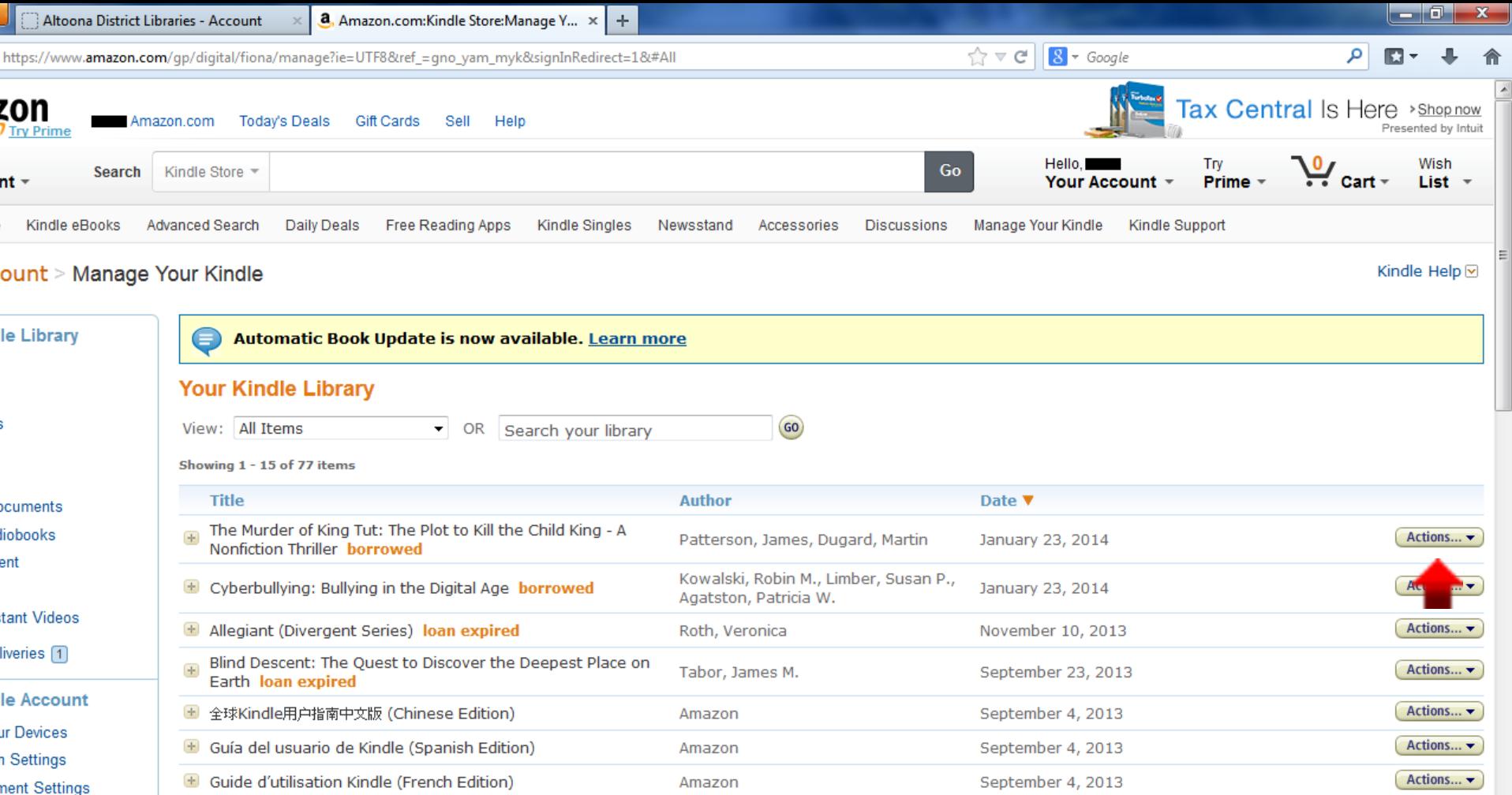

• On this page, find the book you want to return in the list and click the "Actions" button beside it.

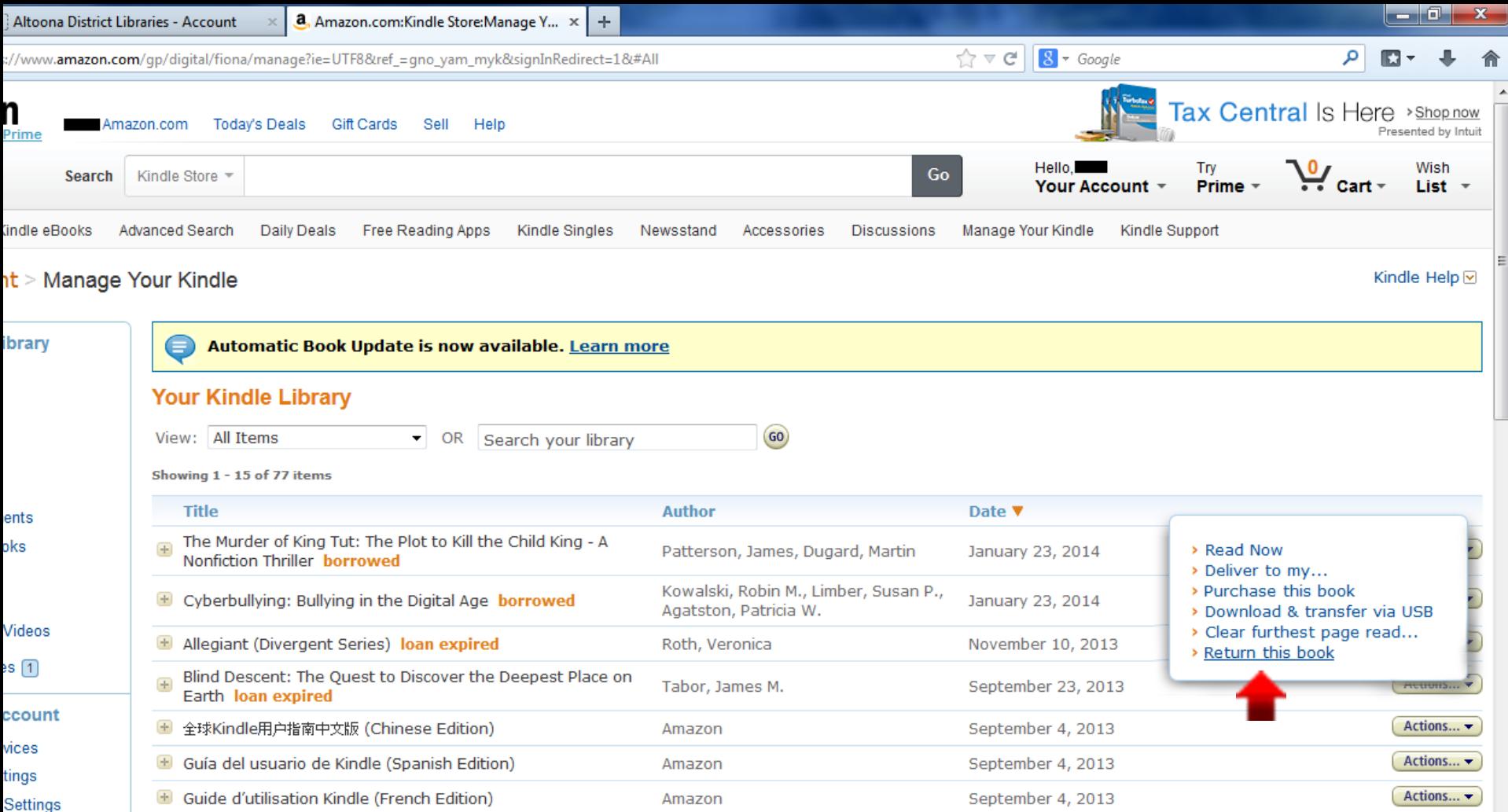

• Now, click the "Return this book" button on the menu that appears.

![](_page_7_Picture_11.jpeg)

• It will ask you to confirm that you want to return the book. Click "Yes".

Settings

![](_page_8_Picture_22.jpeg)

- After a few seconds the listing for the book you just returned on this page will change, showing "loan expired" instead of "borrowed".
- Now that the book is returned you may now Sign Out of Amazon.

**ocument Settings** 

![](_page_9_Picture_0.jpeg)

- If you go back to the "Bookshelf" page on OverDrive you will now see that the book you just returned is no longer shown (you may have to refresh the page, F5 on keyboard).
- The listing of how many books are checked out and how many check outs you have remaining will also be updated.
- You are done!

• Thank you for viewing this tutorial. Have a great day!

> *Tutorial provided by:*  Roaring Spring Community Library 320 East Main Street Roaring Spring, PA 16673 (814)224-2994 [http://www.roaringspringlibrary.org](http://www.roaringspringlibrary.org/)

Tutorial created by Jennifer Braun